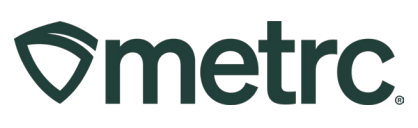

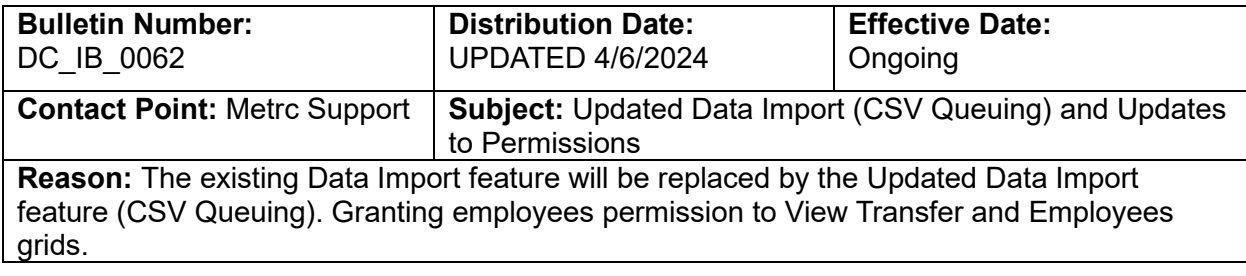

#### Greetings,

In November 2023, the Updated Data Import (CSV Queue) functionality was released to create better workflow efficiencies through expanding CSV data import capabilities and reduce time spent waiting for CSV uploads to occur before completing other actions in the Metrc system.

Based on market requirements, the Updated Data Import (CSV Queue) functionality has offered:

- Data import expansion to 10,000 rows per upload instead of 500/1000, depending on market.
- Notifications on upload status.
- Ability to add multiple files to the queue at the same time and log out or take other actions while uploading.
- Error reporting on uploaded files with a return file showing exact lines that failed.
- Acceptance of rows that are correct instead of throwing an error and preventing the entire upload.

To better meet the needs of the industry and to deliver a more efficient experience with the Metrc system, legacy functionality will no longer be supported starting on April  $30<sup>th</sup>$ , 2024 and the Updated Data Import (CSV Queue) functionality will need to be used.

Please read on to learn how the Updated Data Import (CSV Queue) functionality works in preparation for this transition.

Metrc is also pleased to provide information on the latest system enhancements that are now available as of 03/12/2024, including:

- The addition of View permissions to the following areas of the Metrc system
	- o Transfers grids
	- o Employees section within Admin

Please read on for more information regarding this functionality.

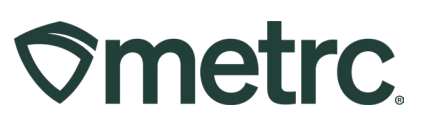

# **Enhancements to Updated Data Import**

Licensed users will have a new CSV import process available that allows for larger CSV files to be uploaded. This new process removes the current 500-row limit on uploads and allows for CSV files up to 1 MB in size to be uploaded. Imported CSV files are automatically uploaded into a queue to allow users to upload one or more CSV files. Users can log out or work in other areas of Metrc and return to the data import area later to view the status of their import requests.

Until April  $30<sup>th</sup>$ , users will have two data import options available from the navigational toolbar dropdown – **see Figure 1.** If "Data Import" is selected, the page that opens will show up as "Data Import (legacy)".

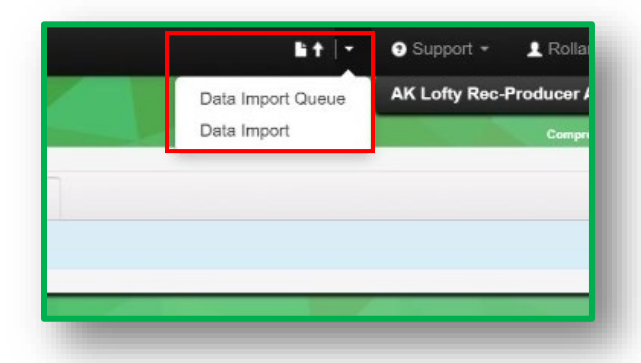

**Figure 1: Dropdown to access Data Import options** 

Previously named Updated Data Import, the *Data Import Queue* page is designed to improve the user experience and allow users to track the status of their import requests using the three tabs shown in **Figure 2** below:

<span id="page-1-0"></span>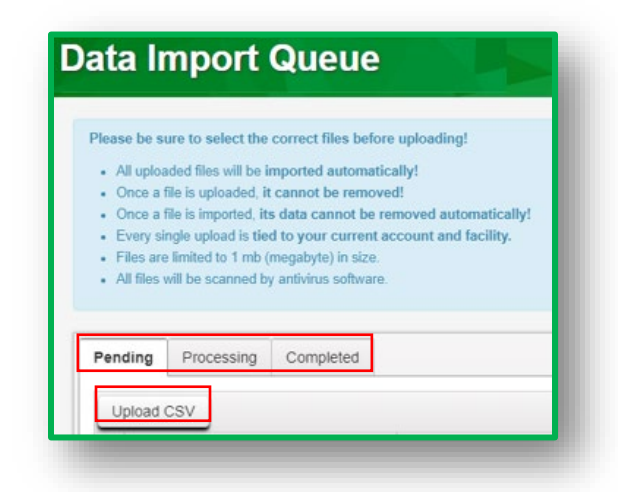

**Figure 2: Data Import Queue page**

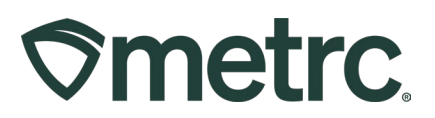

**Pending tab**: CSV imports are initiated from the *Pending* tab by selecting the *Upload CSV* tab highlighted in **[Figure 2](#page-1-0)** above.

The *Upload CSV* action window, as shown in **Figure 3** below, allows the user to select the applicable *File Upload Type* from a drop-down list and either use the *Select Files* button to browse their device to choose the CSV file to be imported or drag and drop the CSV file to be imported into the *Select Files* area of the modal.

**Figure 3** below demonstrates further. Notice that the CSV columns region of the action window displays the required sequence and data points within the CSV upload.

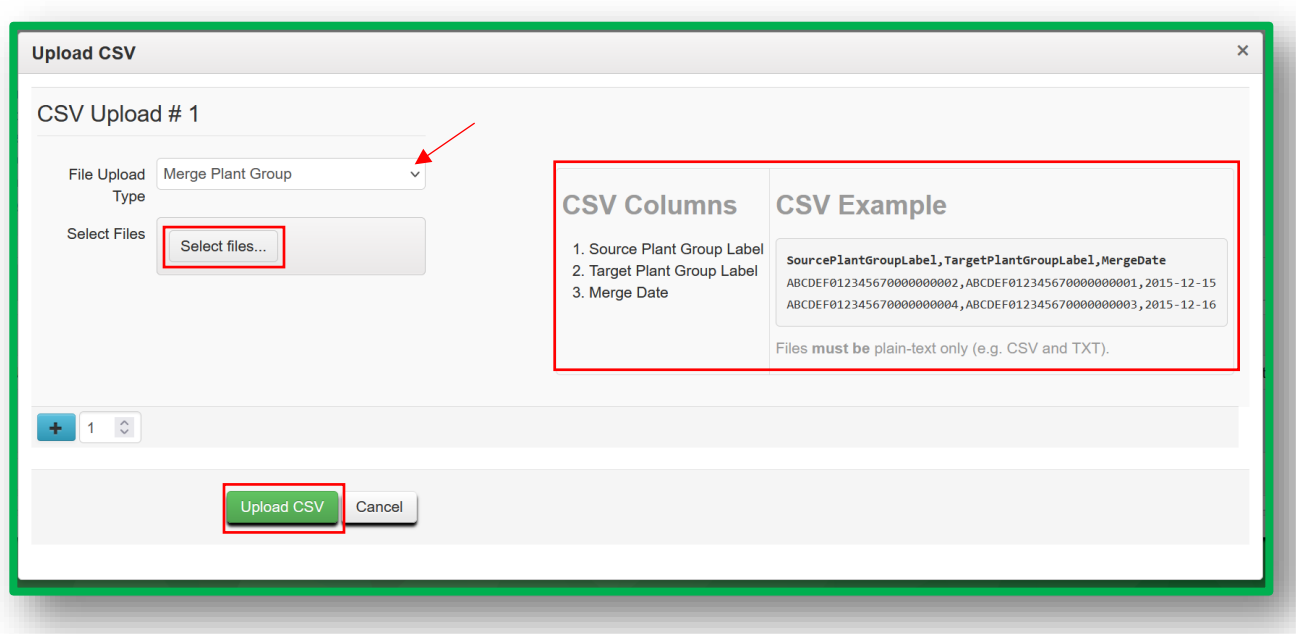

**Figure 3: Upload CSV action window**

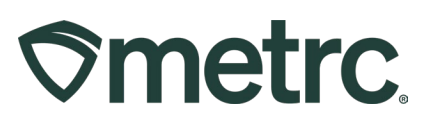

Once the *Upload CSV* button is selected, the import request displays as a row on the *Pending* grid until processing begins. The *Pending* tab includes a *Position* column which indicates where the file stands in the processing queue. In **Figure 4** below the *Position* value indicates the upload is number 1 in the queue. An *Estimated Completion* column has been added to the *Pending* grid as well.

| Upload CSV                       |  |                                                             |                    |            |              |          | ė.<br>$\overline{\mathbf{v}}$ .    |   |
|----------------------------------|--|-------------------------------------------------------------|--------------------|------------|--------------|----------|------------------------------------|---|
| File                             |  | : Uploaded                                                  | : CSV Data Type    | $:$ Status | : User       | Position | : Estimated Completion             |   |
| Package Adjustment 10.2.2023.csv |  | 10/03/2023<br>08:49 am                                      | PackageAdjustments | Pending    | Cynthia Cole |          | 10/03/2023 08:59 am                |   |
| of 1<br>$\blacksquare$<br>Page 1 |  | 20<br>$\begin{array}{ccccc} \ast & \ast & \ast \end{array}$ | v rows per page    |            |              |          | Viewing 1 - 1 (1 total)<br>$\circ$ | ↑ |

**Figure 4: Pending button**

**Processing tab**: While being processed, the import request is displayed on the *Processing* tab.

An *Estimated Completion* column has been added to the *Processing* grid as shown in **Figure 5**. Additionally, an email is generated to the user as soon as processing has begun. The email includes an updated estimated completion time.

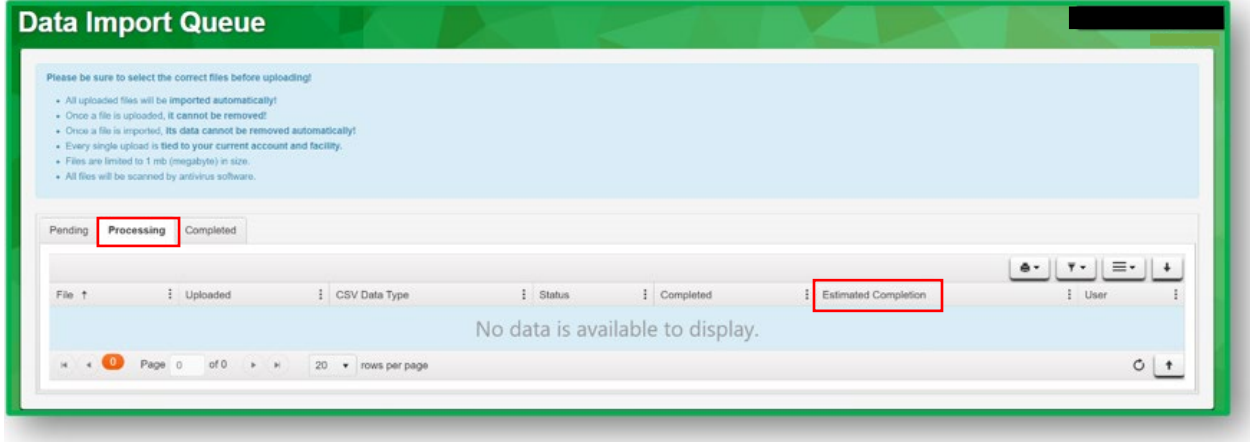

**Figure 5: Processing button**

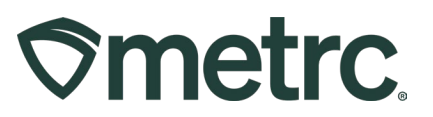

**Completed tab**: When processing of an import request is completed, the request displays on the *Completed* tab, along with the *Total Rows Processed*, *Total Rows Failed*, and an overall status indicating either *Successfully Imported* or *Error – Not Imported*.

Metrc processes any rows it can rather than rejecting the entire file due to errors on a subset of the rows in the file. Metrc creates a CSV file containing just the failed rows. The user can download the CSV file using the download tab highlighted in **Figure 6** and then refer to the error messages in the drill down to resolve the issues prior to submitting a new request to process the corrected rows.

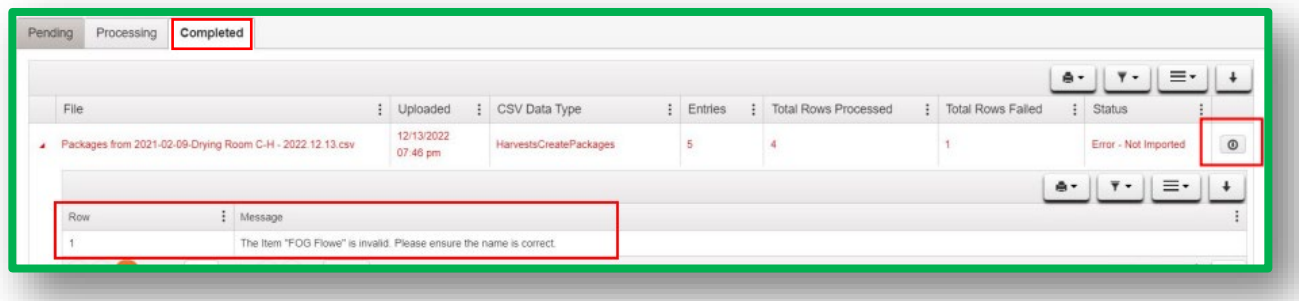

#### **Figure 6: CSV File Downloads and Error Messaging**

The only exception to the import process occurs at the Laboratory/Testing level. For Lab Testing, all data files must be successfully imported in full. Should the upload incur errors, the entire file will need to be re-submitted as partial file acceptance will not occur. **Figure 7** demonstrates a successful upload in full, without errors. Notice that the history drill down states there were no errors and the *Total Rows Failed* and *Status* reflect a successful upload.

|           |                                  |                        |                    |           |                                                            |                     | $\overline{Y}$<br>$e$ .                       |
|-----------|----------------------------------|------------------------|--------------------|-----------|------------------------------------------------------------|---------------------|-----------------------------------------------|
|           | File                             | : Uploaded             | : CSV Data Type    | Entries   | : Total Rows Processed                                     | : Total Rows Failed | Status                                        |
| ٠         | Package Adjustment 10.2.2023.csv | 10/03/2023<br>08:49 am | PackageAdjustments |           |                                                            | $\mathbf 0$         | Successfully Imported                         |
| $\bullet$ | Test.csv                         | 09/16/2023<br>09:19 pm |                    |           |                                                            | $\,$ 0 $\,$         | Successfully Imported                         |
|           | Row                              |                        |                    | : Message |                                                            |                     | $A -$<br>$\overline{\mathbf{v}}$ $\mathbf{v}$ |
|           |                                  |                        |                    |           | No errors - $\frac{1}{2}$ II entries imported successfully |                     |                                               |

**Figure 7: Completed Uploads Without Errors**

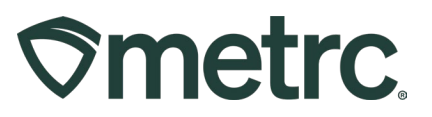

For additional visibility and clarity into the data upload process, a no reply email from noreply@metrc.com will be sent to the user's email address that will confirm the data import status. This will look much like **Figure 8** below.

**CSV Processing Complete** 

File: Package Adjustment 10.18.2023.csv

Type: Package Adjustments

License: 100000C

Facility: Medical Cultivator

Errors Found: 0

**Figure 8: E-mail Confirmation example**

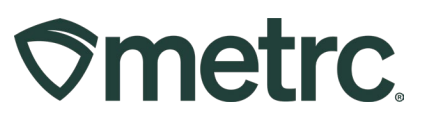

## **Additional View permissions**

Metrc appreciates the collaboration with both the district and its licensees to continue making improvements to the system that benefit all users. Events held in each jurisdiction, known as User Groups, provide us with invaluable feedback that can at times result in system updates. One such update that resulted from a state User Group is the addition of View permissions to all three Transfer Menu options as well as the Employees grid found in the Admin area.

To set these permissions, go to the Admin area dropdown on the navigational toolbar and select the Employees option – **see Figure 1.** 

| Packages $\vert \bullet \vert$<br>$\heartsuit$ metrc      | Transfers $  \cdot  $ | Sales $\vert \cdot \vert$ | Reports $ \bullet $ | Admin $\sim$       |                   |
|-----------------------------------------------------------|-----------------------|---------------------------|---------------------|--------------------|-------------------|
| <b>Employees</b>                                          |                       |                           |                     | Tag Orders<br>Tags |                   |
| Add Unlicensed Employees<br><b>Add Licensed Employees</b> | <b>Edit Employee:</b> | Strains<br>Items          |                     |                    |                   |
| ٠<br>License No.<br>÷                                     | Last Name<br>٠        | <b>First Name</b><br>÷    | E-mail              | Transporters       | Type              |
| X00086                                                    | OWNER                 | <b>RETAILER</b>           | support(d)          | <b>Employees</b>   | <b>Unlicensed</b> |
| X00005                                                    | <b>Brown</b>          | Robert                    | support@metrc.com   | Active             | Unlicensed        |

**Figure 1: Employees option in Admin area dropdown** 

Next, highlight the employee you would like to edit permissions of and select the Edit Employees button to access the Edit Employees action window – **see Figure 2.** 

| <b>Employees</b>       |   |                          |   |                   |                       |                        |        |               |                |
|------------------------|---|--------------------------|---|-------------------|-----------------------|------------------------|--------|---------------|----------------|
| Add Licensed Employees |   | Add Unlicensed Employees |   |                   | <b>Edit Employees</b> |                        | Lock   | <b>Unlock</b> |                |
| License No.            | ٠ | <b>Last Name</b>         | ÷ | <b>First Name</b> | ÷                     | $E$ -mail $\downarrow$ | ٠<br>÷ | <b>Status</b> | $\ddot{\cdot}$ |
| X00086                 |   | <b>OWNER</b>             |   | <b>RETAILER</b>   |                       | support@metrc.com      |        | Active        |                |
| X00005                 |   | <b>Brown</b>             |   | Robert            |                       | support@metrc.com      |        | Active        |                |

**Figure 2: Edit Employees button** 

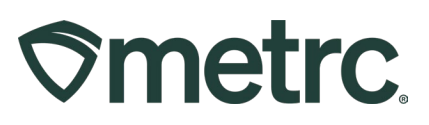

Within the Edit Employees action window, users now have the option to grant View only access to the Transfers Menu and Admin Menu – Employees. Users can select either View or Manage for these permissions, but not both. Selecting Manage will uncheck the View permission because Manage grants both manage and view permissions – **see Figure 3.** 

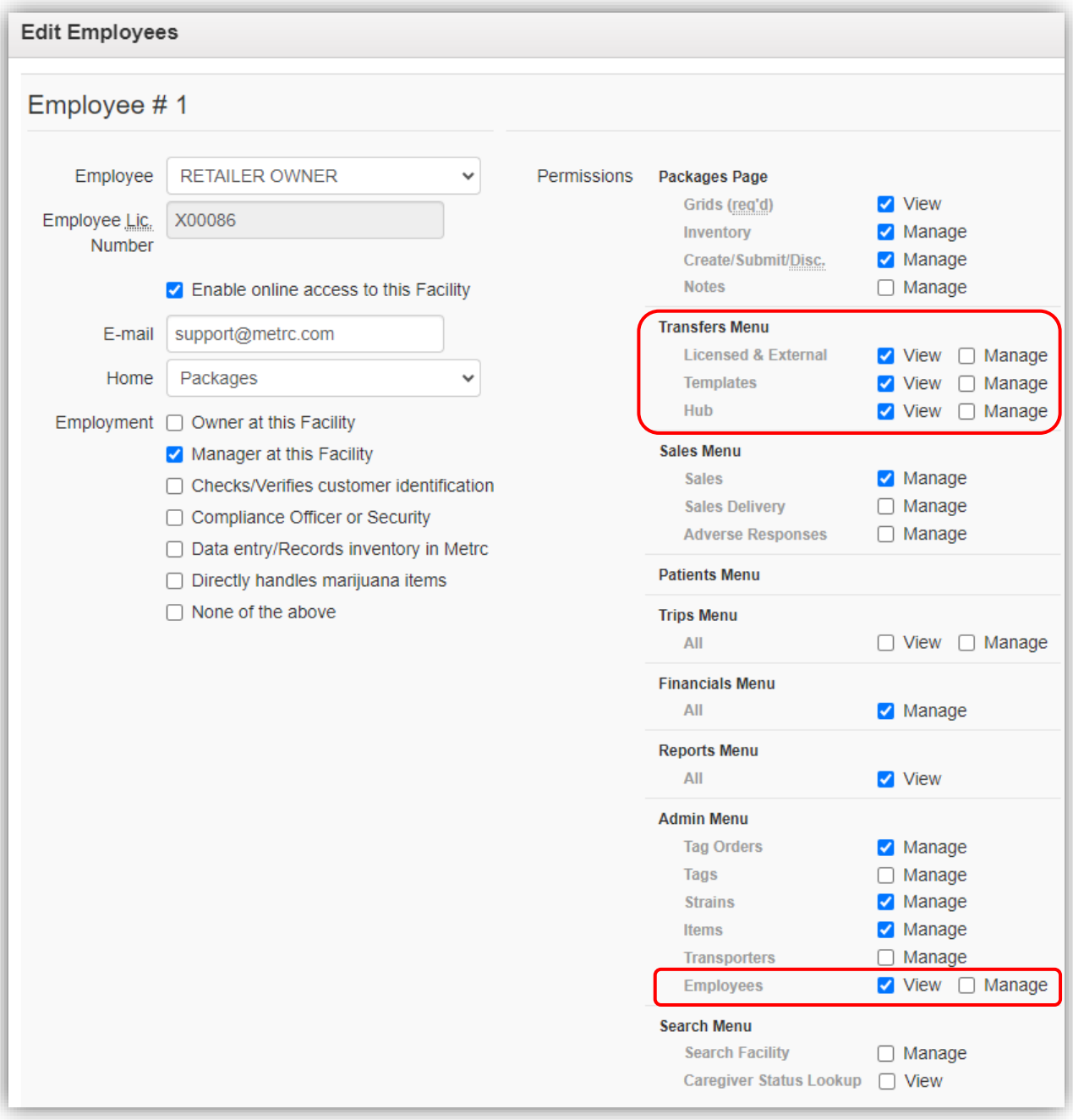

#### **Figure 3: New View permissions for Transfers and Admin Menu**

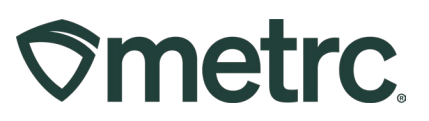

## **Metrc resources**

If you have any questions or need additional support, the following resources are available:

**Contact Metrc Support** by using the new full-service system – Service Cloud – by navigating to Support. Metrc.com, or from the Metrc System, click Support and navigate to support.metrc.com and it will redirect to the portal.

*Please note***:** If accessing the portal for the first time, a username (which is established when logging in), the respective jurisdiction and "Facility license number", and a valid email to set a password are required. For additional information, please review the [step](https://www.dropbox.com/scl/fi/qaipfnv4vkzhjkfo4krzm/Industry-User-Quick-Start-Guide-Metrc-Support-Portal.pdf?rlkey=fifiyfizxlcvg0cqqroxvwlp7&dl=0)[by-step guide](https://www.dropbox.com/scl/fi/qaipfnv4vkzhjkfo4krzm/Industry-User-Quick-Start-Guide-Metrc-Support-Portal.pdf?rlkey=fifiyfizxlcvg0cqqroxvwlp7&dl=0) or a [video demo.](https://www.dropbox.com/scl/fi/tg3yq8x6slw32xcoj7f2w/Metrc-Licensee-Login-First-Time-to-Portal.mp4?rlkey=n3qnwsm5h5e710tclc550prte&dl=0)

**Metrc Learn:** Metrc Learn is designed to offer educational opportunities to enhance users' skills with the Metrc system and provides various training options based on experience level. In addition, the learning system is organized into facility-specific programs made up of various courses. To log in, visit [Metrc Learn](https://metrclearn.bridgeapp.com/login) and enter your login credentials, or to access, register by visiting the [Metrc Learn Registration](https://selfbridgestration.custom-bridgeapp.com/sign_up/metrclearn)**.**

**Access additional resources:** In the Metrc system, click on the Support area dropdown on the top-right navigation pane and select the appropriate resource, including educational guides, manual, and more.

Thank you for your continued partnership.